# TANGO software

## **GUÍA DE IMPLEMENTACIÓN**

### **COMPRAS**

*Administrador de precios. Actualización manual*

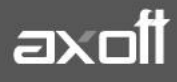

#### **ADMINISTRADOR DE PRECIOS. ACTUALIZACIÓN MANUAL**

Mediante este proceso puede actualizar precio seleccionando un grupo proveedores, de artículos y listas para trabajar en forma simultánea, o bien, importar precios desde una planilla Ms Excel.

La información se presenta en formato de grilla, en ella podrá visualizar el precio especializado por unidad de compra, la bonificación y el desvió, además del precio del artículo por proveedor.

Usted puede actualizar cada uno de los precios de los artículos en base al importe, al porcentaje o a otra lista de precios de Compras.

Fácilmente, usted puede comparar precios entre artículos, proveedores, listas de precios, unidades de compra y actualizarlos en función de un artículo de referencia.

#### **Funciones del proceso**

El proceso Administración de precios ofrece las siguientes posibilidades:

- Visualizar los datos en forma comprimida, cliqueando sobre los títulos de las bandas superiores que se encuentran subrayadas.
- Comparar los precios entre artículos, tomando un artículo como referencia y ver los valores superiores e inferiores a éste.
- Actualizar el o los precios de un artículo igualándolos a los precios de otro de referencia.
- Actualizar el precios de los artículos mediante la selección de una celda o bien, aplicando una multiselección.
- Visualizar los valores anteriores a las modificaciones de los precios
- Visualizar las modificaciones realizadas, mediante la identificación por colores.
- Ordenar los datos por columnas y agrupar.
- Agregar columnas con datos referentes a los artículos y proveedores, para un mejor agrupamiento o análisis.
- Configurar las columnas de Proveedores, Listas y Unidades de compras según como desea visualizar la información de la grilla.
- Actualizar los precios para costos, al finalizar la actualización, tomando el precio mínimo o máximo por artículo o seleccionando una lista y proveedor.

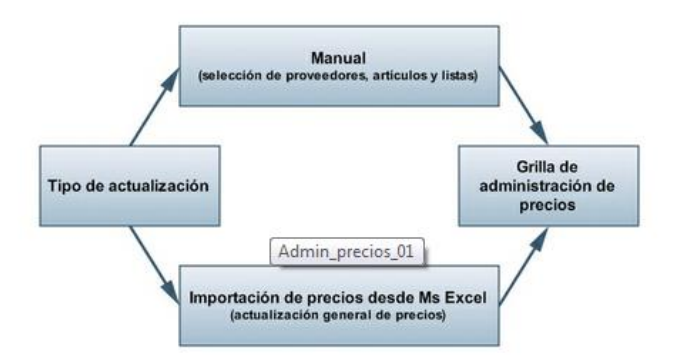

**AXOFT ARGENTINA S.A.** Cerrito 1186 Piso 2º - CP C1010AAX Buenos Aires – Argentina [www.axoft.com](http://www.axoft.com/)

**TANGO CENTRO DE CLIENTES** Cerrito 1214 - CP C1010AAZ Buenos Aires – Argentina +54 (011) 5031-8264 - +54 (011) 4816-2620

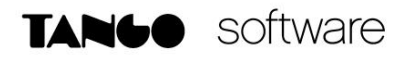

Usted puede actualizar los precios en forma manual o importándolos desde Ms Excel, en ambos casos accederá a la grilla de administración de precios.

#### **USO DEL ADMINISTRADOR DE PRECIOS**

Con el fin de ejemplificar el uso del Administrador, se detalla el siguiente ejemplo para actualizar manualmente el precio de los artículos.

Acceda al Administrador de Precios (Archivos-Actualizaciones-Precios de Compra-Administrador de Precios), al ingresar al proceso deberá seleccionar la opción **Actualizar precios desde grilla** y presionar Siguiente.

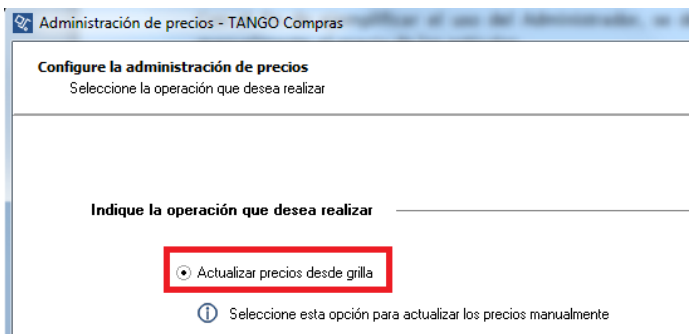

Seguidamente, se presentará una ventana para la Selección de proveedores, según alguno de los siguientes criterios:

- Por rango: Se elige un rango de proveedores.
- Por proveedor: Se elige un proveedor específico.
- Por clasificador: Se eligen carpetas de proveedores.

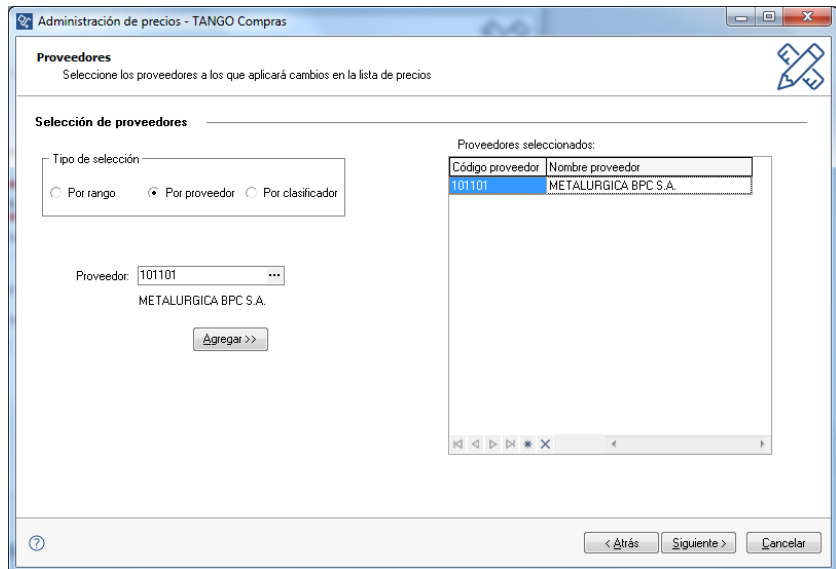

Al hacer clic en ´´ Agregar`` pasan a la ventana de proveedores seleccionados.

**AXOFT ARGENTINA S.A.** Cerrito 1186 Piso 2º - CP C1010AAX Buenos Aires – Argentina [www.axoft.com](http://www.axoft.com/)

**TANGO CENTRO DE CLIENTES** Cerrito 1214 - CP C1010AAZ Buenos Aires – Argentina +54 (011) 5031-8264 - +54 (011) 4816-2620

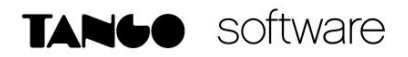

Seguidamente podrá seleccionar los artículos a los cuales aplicará la actualización de precios. La ventana de selección le permitirá filtrar por diferentes criterios (Código de Artículo, Rango de Artículo, Proveedor, etc.)

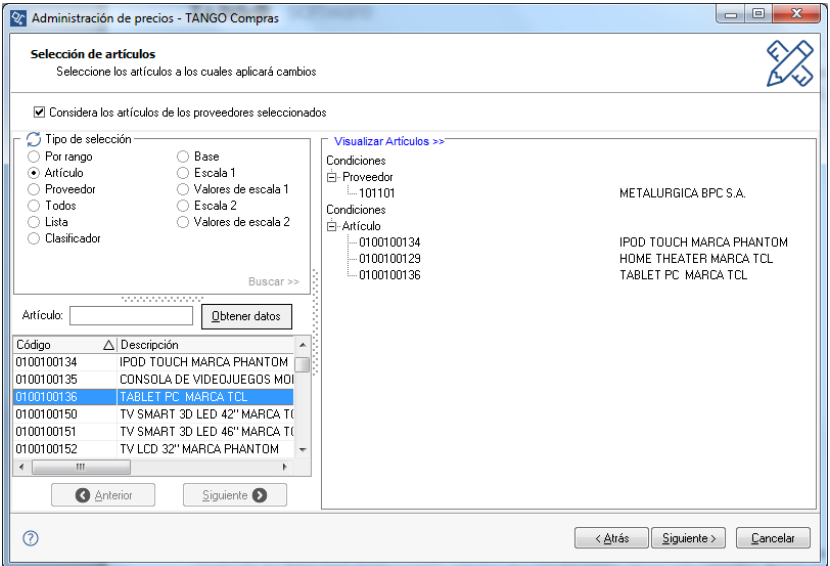

En la siguiente ventana seleccione la o las listas de precios

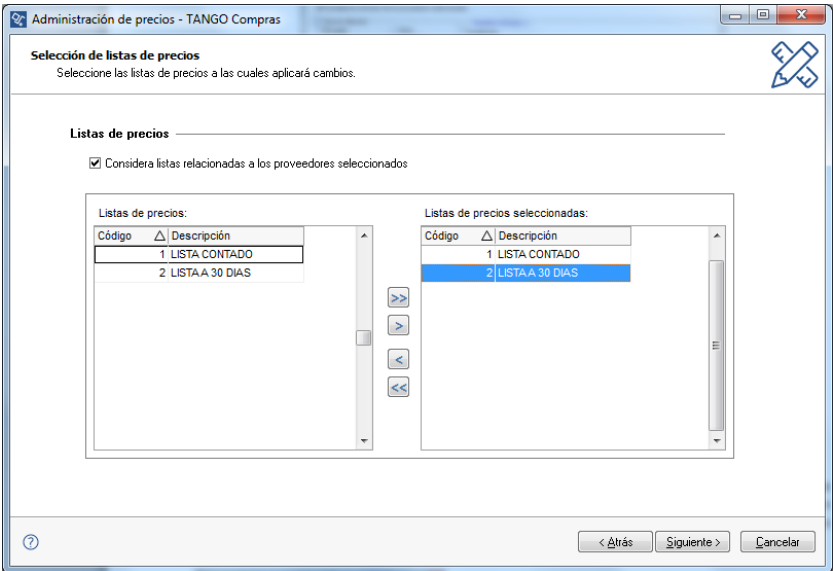

**Considera listas relacionadas a los proveedores seleccionados:** habilitando esta opción sólo se mostrarán las listas que se encuentran relacionadas con los proveedores seleccionados. Tenga en cuenta que para que una lista se encuentre relacionada a un proveedor, debe existir por lo menos un precio para un artículo.

**AXOFT ARGENTINA S.A.** Cerrito 1186 Piso 2º - CP C1010AAX Buenos Aires – Argentina [www.axoft.com](http://www.axoft.com/)

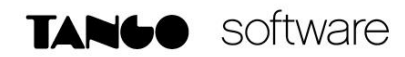

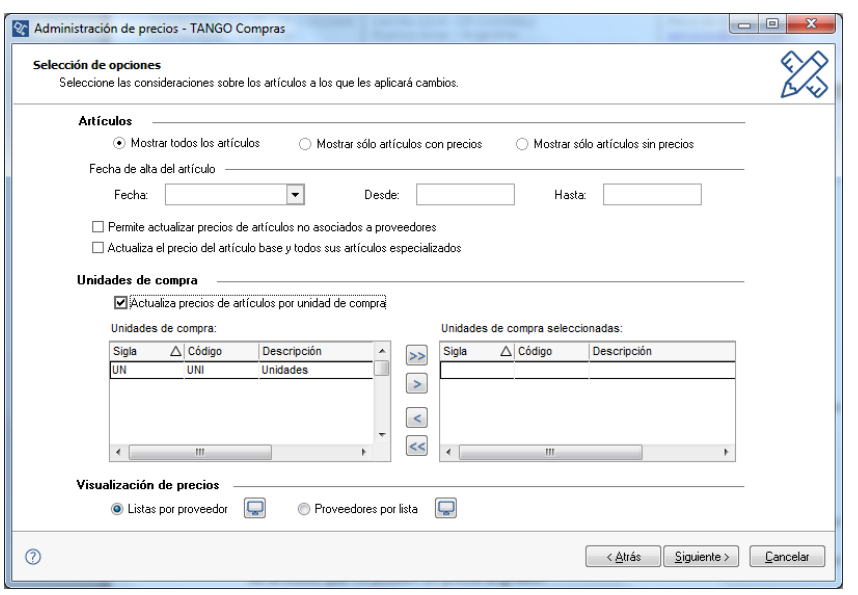

A través de la selección de Opciones de actualización indique las consideraciones sobre los artículos con los que trabajará.

Referidos a Artículos

- **Mostrar todos**: se incluirán todos los artículos elegidos con el seleccionador de artículos.
- **Mostrar sólo artículos con** precios: se incluirán solo los artículos elegidos con el seleccionador de artículos que poseen un precio asignado para alguno de los proveedores seleccionados.
- **Mostrar sólo artículos sin precios**: se incluirán solo los artículos elegidos con el seleccionador de artículos que no poseen un precio asignado.
- **Fecha de alta del artículo:** utilice esta opción para filtrar los artículos a visualizar según la fecha de alta del mismo.

**Permite actualizar precios de artículos no asociados a proveedores:** habilitando esta opción podrá asignarle precios a artículos que no se encuentran relacionados a los proveedores seleccionados. En estos casos al confirmar la actualización de precios se creará la relación del artículo con el proveedor.

**Actualiza precios de artículos por unidad de compra**: tildando esta opción podrá seleccionar las unidades de compra a las que desea asignarle un precio por lista y proveedor. Las unidades de compra disponibles para seleccionar son aquellas que se encuentran asociadas a los artículos seleccionados anteriormente.

**Visualización de precios**: mediante esta opción usted puede indicar como desea ver los precios, las opciones son:

Listas por proveedor:

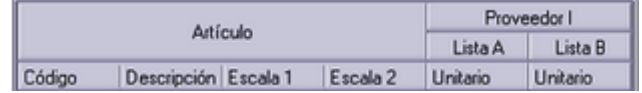

**AXOFT ARGENTINA S.A.** Cerrito 1186 Piso 2º - CP C1010AAX Buenos Aires – Argentina [www.axoft.com](http://www.axoft.com/)

**TANGO CENTRO DE CLIENTES** Cerrito 1214 - CP C1010AAZ Buenos Aires – Argentina +54 (011) 5031-8264 - +54 (011) 4816-2620

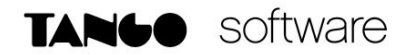

Proveedores por lista:

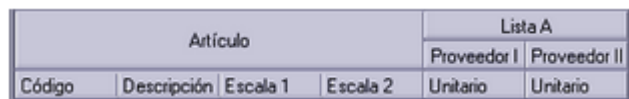

Completos los parámetros de generación, el sistema exhibirá la grilla de actualización de precios.

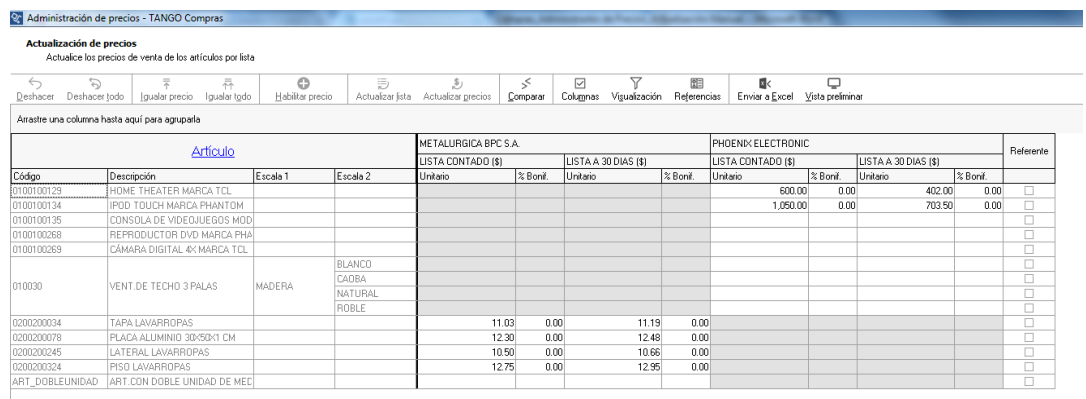

Al visualizar las grillas podrá realizar las siguientes operaciones:

**1. Actualizar precios manualmente**: Puede modificar los precios por artículo ingresando directamente un valor en la celda.

También puede actualizar precios utilizando las siguientes funciones que se encuentran en la barra de herramientas:

- Deshacer: vuelve el valor original de o las celdas seleccionadas.
- Deshacer todo: devuelve el valor original de todas las celdas de una o varias filas seleccionadas.
- Habilitar / Deshabilitar precio: mediante esta opción es posible asignar o deshabilitar para el o los artículos, uno o varios precios.

Puede ejecutarlas para más de una celda, utilizando la modalidad de multiselección.

**2. Actualizar aplicando importe, porcentaje:** Actualizar precios de uno o más artículo a la vez por importe, porcentaje o reemplazando el valor

Ingresando a la opción Actualizar precios de la barra de herramientas puede modificar el precio de uno o varios artículos.

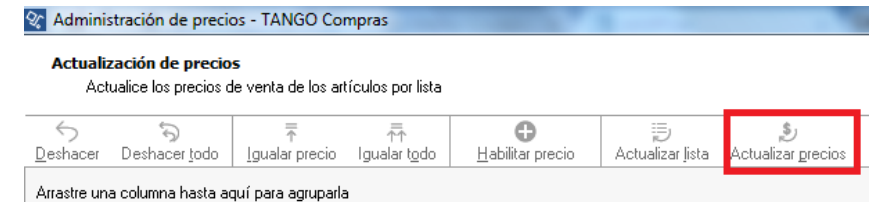

**AXOFT ARGENTINA S.A.** Cerrito 1186 Piso 2º - CP C1010AAX Buenos Aires – Argentina [www.axoft.com](http://www.axoft.com/)

**TANGO CENTRO DE CLIENTES** Cerrito 1214 - CP C1010AAZ Buenos Aires – Argentina +54 (011) 5031-8264 - +54 (011) 4816-2620

Las opciones de actualización son las siguientes:

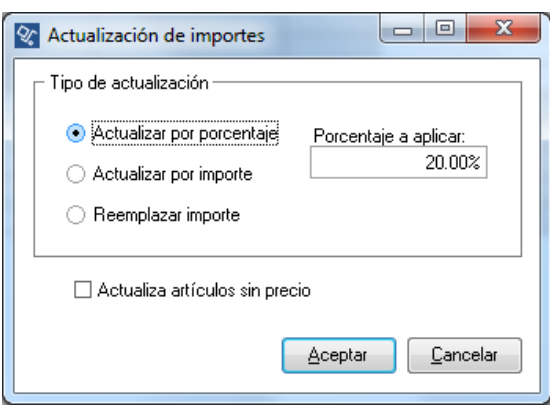

- Actualizar por porcentaje: se actualizan los precios por aumento o disminución, según el porcentaje ingresado.
- Actualizar por importe: se actualizan los precios por aumento o disminución, según el importe ingresado.
- Reemplazar importe: en este caso, en lugar de actualizar, se reemplaza el precio de la(s) celda(s) seleccionada(s) por el importe ingresado.
- Actualiza artículos sin precio: si se marca esta opción, en el momento de actualizar la lista seleccionada aquellos artículos que existen en la lista base pero no en la lista a actualizar, se les asignarán el precio correspondiente

#### **Actualizar Lista**

Ingresando a la opción Actualizar lista de la barra de herramientas, puede modificar el precio de los artículos pudiendo seleccionar uno o varios tomando como base otra lista de compras.

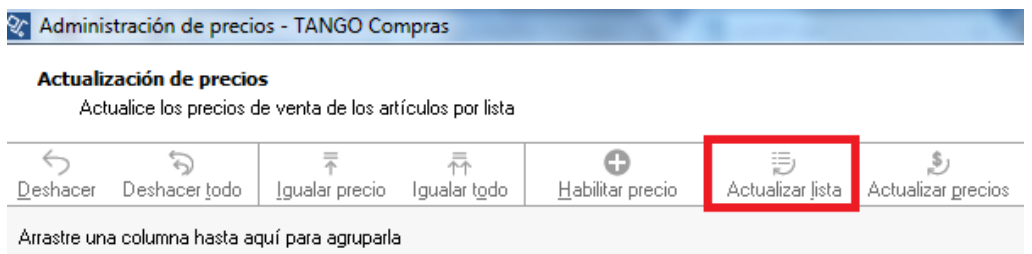

#### En este caso se le solicitará

- **Lista a actualizar**: se muestra el número y nombre de la lista en la que se estaba posicionado al ingresar a esta opción.
- **Lista base**: se refiere a la lista habilitada de compras, desde la que se toman los precios para calcular los nuevos.

*Si utiliza como Lista base la misma que se indica en Lista a actualizar, se estarán modificando los precios de la lista seleccionada. Si, por el contrario, la Lista Base es distinta a la Lista a Actualizar; se* 

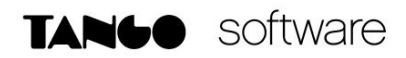

*estarán creando o actualizando los precios de la Lista a Actualizar a partir de los precios de la Lista Base.*

**Artículos a actualizar**: indique cuales son los artículos a los que desea actualizar su precio. Las opciones son:

- Todos: se actualizarán los precios de todos los artículos de la lista en la que se está posicionado.
- Seleccionados: se actualizarán los precios sólo de los artículos seleccionados en la grilla.

**Actualiza artículos sin precio**: si se marca esta opción, en el momento de actualizar la lista seleccionada aquellos artículos que existen en la lista base pero no en la lista a actualizar, se les asignarán el precio correspondiente.

Si "Crea artículos inexistentes" = No. En este caso se actualizarán los precios de los artículos: REMERA, PANTALON y BUZO, pero no del SACO porque no existe en la lista a actualizar.

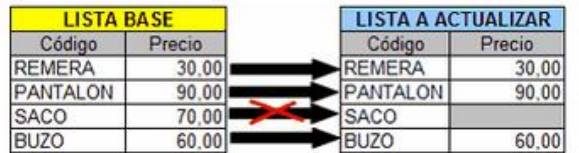

Si "Crea artículos inexistentes" = Si. En este caso se actualizarán los precios de los artículos: REMERA, PANTALON y BUZO, y también para el SACO, en donde se le asignará el precio de la lista base.

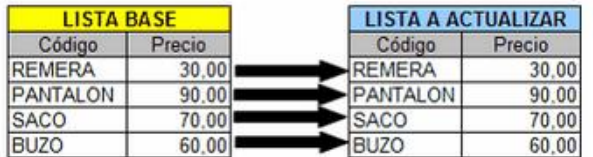

- **3. Actualizar otro tomando como referencia:** Puede actualizar precios de uno o más artículo, tomando otro como referencia, para ello ingrese a las siguientes opciones de la barra de herramientas:
- **Igualar precio**: iguala el precio de la celda activa con el precio del artículo seleccionado como 'Referencia'. Se actualiza sólo el precio de esa columna.
- **Igualar todo**: iguala el precio de toda la fila con los precio del artículo seleccionado como 'Referencia'.

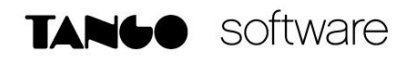

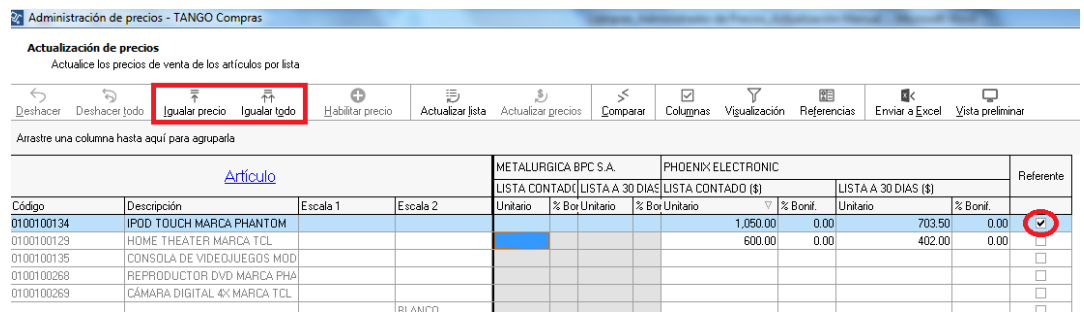

**4. Comparar precios:** Presionando la opción Comparar de la barra de herramienta será posible cotejar los precios asignados a los artículos por lista, con el artículo seleccionado como 'Referencia'.

En color azul se exhiben los valores superiores al artículo de 'Referencia' y, en color rojo, los valores inferiores al artículo de 'Referencia'. Los colores se asignan por celda.

Usted puede ordenar los valores por columna, para visualizar fácilmente cuales son los valores superiores e inferiores al artículo de 'Referencia'.

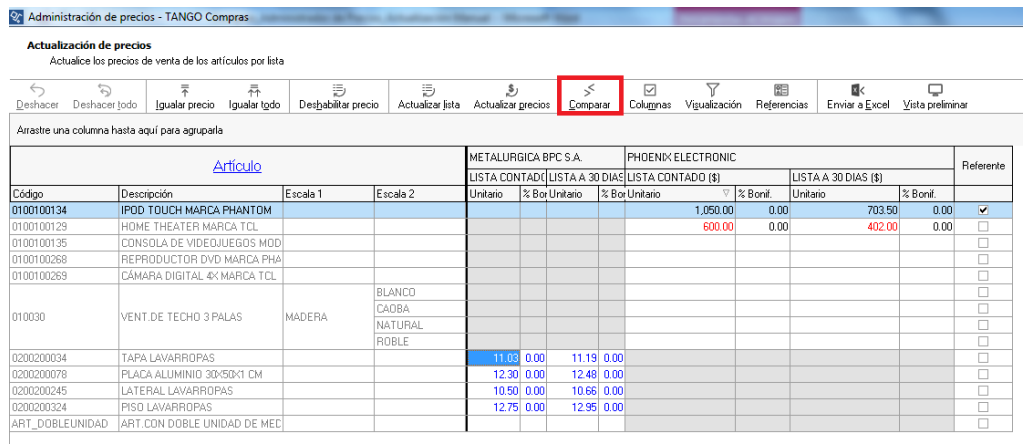

**5. Agregar columnas a la grilla:** Si desea visualizar más información sobre los artículos, proveedores o precios ingrese a la opción Columnas de la barra de herramientas.

Esta opción permite seleccionar las columnas a visualizar en la grilla, correspondientes a datos del artículo (Descripción adicional, Sinónimo y Código de barra); correspondientes a datos de proveedores (Código, Razón Social, Nombre de fantasía y Sinónimo del artículo utilizado por el proveedor); correspondientes a las listas (Número y Nombre).

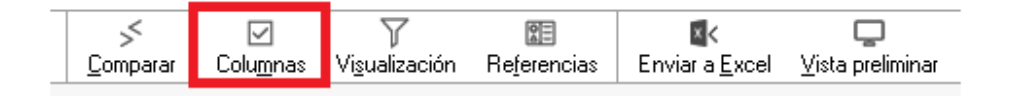

**AXOFT ARGENTINA S.A.** Cerrito 1186 Piso 2º - CP C1010AAX Buenos Aires – Argentina [www.axoft.com](http://www.axoft.com/)

**TANGO CENTRO DE CLIENTES** Cerrito 1214 - CP C1010AAZ Buenos Aires – Argentina +54 (011) 5031-8264 - +54 (011) 4816-2620

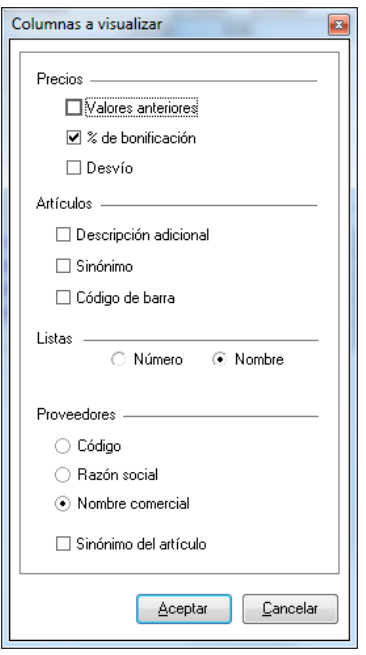

- **6. Enviar a Excel y vista previa:** Mediante las siguientes opciones de la barra de herramientas, podrá enviar los datos visualizados en la grilla en dos formatos:
	- **Enviar a Ms Excel:** exporta la grilla en pantalla a Ms Excel. Si existen agrupaciones, será posible indicar si visualiza todas las agrupaciones en forma expandida.
	- **Vista previa:** exporta la grilla en pantalla a formato documento. Podrá modificarla para obtener la lista de precios.
- **7. Consultar referencias:** Mediante la opción "Referencias" de la barra de herramientas, podrá conocer el significado de cada color aplicado en la grilla. Los colores utilizados son los siguientes:

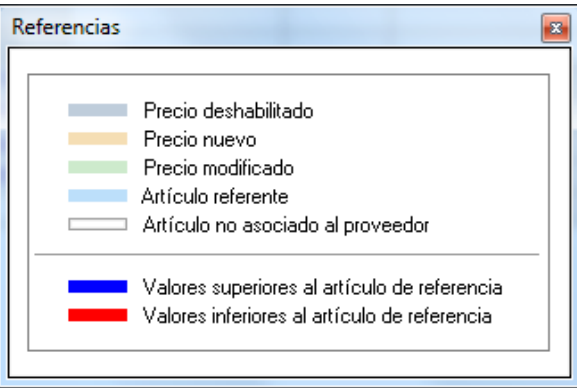

**AXOFT ARGENTINA S.A.** Cerrito 1186 Piso 2º - CP C1010AAX Buenos Aires – Argentina [www.axoft.com](http://www.axoft.com/)

**TANGO CENTRO DE CLIENTES** Cerrito 1214 - CP C1010AAZ Buenos Aires – Argentina +54 (011) 5031-8264 - +54 (011) 4816-2620